<mark>重要) IPN Ver.ファームウェアからのダウングレード(英語版)する場合の注意点</mark>

**■**基本的に日本語JPN Verの設定を引き継ぎますが、すべてではありません。

**■JPNVer.からダウングレード後、PCツールを使用して顔写真データ、ログを全て クリアする必要があります。**

**(**顔写真データ、ログをクリアしないと、ダウングレード後、顔写真データが 登録できない、ログが保存されなくなります。)

**事前準備**

- **■スナップショット・アクセスログが必要な場合は、バックアップを取ってください。** 設定 → 登録データ → スナップショット and アクセスログ (エクスポート)
- **■顔写真データは、バックアップツールを使用して顔写真データだけのバックアップを 取ってください。**

**[バックアップツールダウンロード](http://wd-s.site/eg-keeper/syukka/20211224/egkeeper_bkup.zip)**

**[バックアップツールマニュアル](http://wd-s.site/eg-keeper/syukka/20211224/EG-Keeper設定と画像のバックアップツール.pdf)**

**バックアップツール [バックアップの仕方\(動画](http://wd-s.site/eg-keeper/syukka/20220317/バックアップの仕方.mp4)**)

このツールはダウングレード後、顔写真データを 戻す時にも使用します。

**■アップロード設定( HTTPアップロード)は設定を控えていただき、ダウングレード後に 再設定を行ってください。**

#### **ダウングレード**

**■** 旧出荷のファームウェアのダウンロードを行います。

[旧出荷バージョンファームウェア【](http://wd-s.site/eg-keeper/syukka/20201026/testversion-upgrade-sirius-2020-10-15.img)2021/01/13~2022/03/21出荷分】のダウンロードはこちら

**■** 旧出荷の[ファームウェアのダウングレード](http://wd-s.site/eg-keeper/syukka/manual20211123/3-16.%20ファームウェアのアップグレード.pdf)を行います。 注)有線LAN接続で行なってください。

**<sup>■</sup>WifiのIPアドレス設定を固定IPアドレスでご使用の場合は、旧バージョンでは、 固定IPアドレスの設定ができません。自動取得になりますので、ご注意ください。**

### **ダウングレード完了後**

# **PC**ツールで顔登録データとログのクリアを行います。

### 顔登録データのクリア

Staff Manage  $\rightarrow$  Staff Sync 該当するEG-Keeperを選択して、Clear Faces をクリック "Will delete all staff data on device. Continue?"のメッセージが 表示されたら"Yes"をクリック

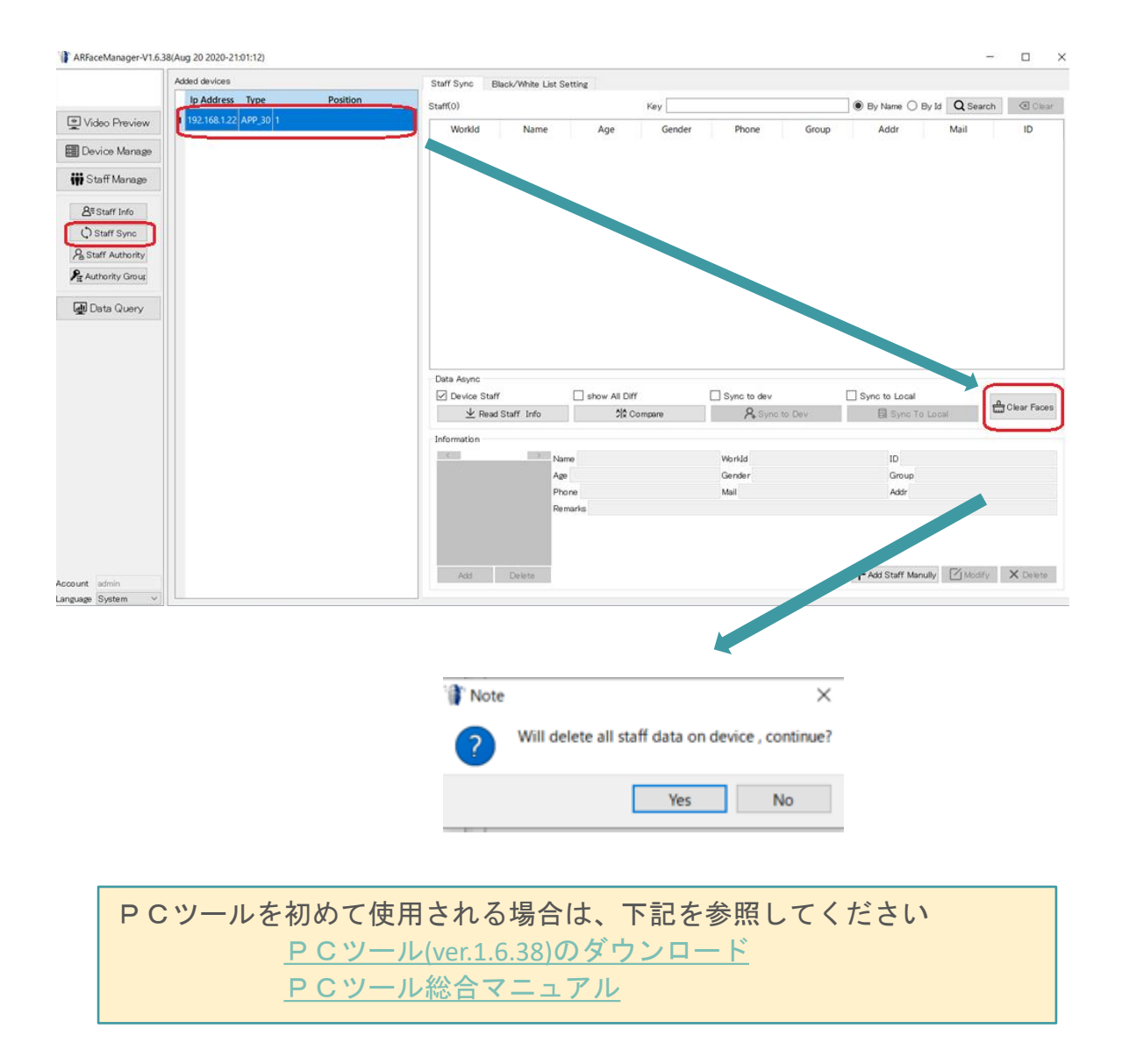

## ログデータのクリア

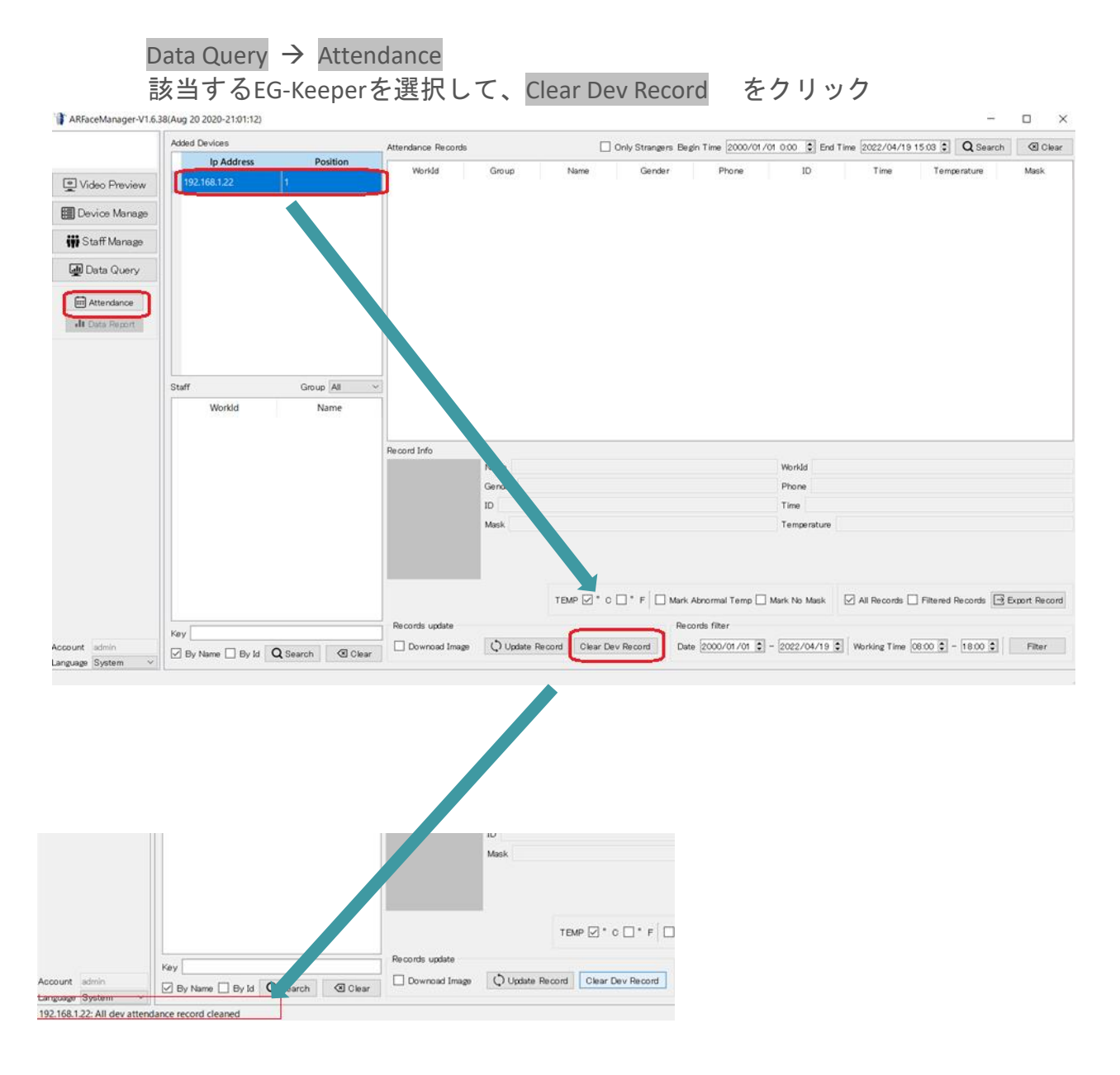

"該当EG-KeeperのIPアドレス: All dev attendance record deleted" とメッセージが表示され、 クリアが完了します。

■バックアップツールを使用して、バックアップした顔写真データを登録します。

**バックアップツール [バックアップデータの登録・設定\(動画\)](http://wd-s.site/eg-keeper/syukka/20220317/バックアップデータを使用しての登録・設定.mp4)**